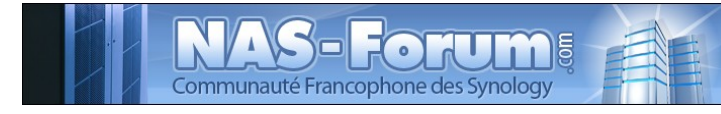

# **Synology**

## **Nas Synology CS 407 installation d'un paquet SPK**

Ce fichier provient du site : https://padipfix.no-ip.info Auteur : nas.phil@gmail.com Création : 16/11/2008 - OpenOffice.org 3.1 Version : 1 Modification : 18/07/2009 Fichier : E:\Mes documents\tuto NAS LB\\_ Ajour \_\doc syno\revu\[tuto] installation SPK.odt Imprimer moi en recto/verso !!!!

## Table des matières

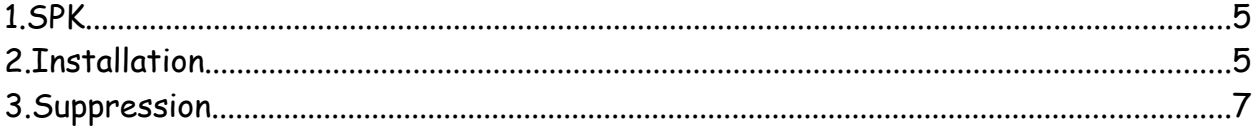

Les tests ont été effectués sur un CS407 avec le firmware 722

#### **ATTENTION**

Aucune garantie de bonne fin

Sauvegardez vos données avant d'effectuer des manipulations critiques

En cas de doutes une question avant de commencer sur

#### [www.nas-forum.com](http://www.nas-forum.com/)

#### pourra vous éviter bien des désagrément

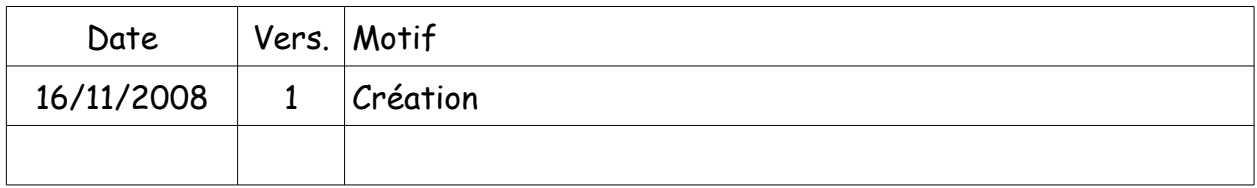

#### Licence :<http://creativecommons.org/licenses/by-nc-sa/2.0/fr/>

Vous êtes libres :

- de reproduire, distribuer et communiquer cette création au public
- de modifier cette création

Selon les conditions suivantes :

- Paternité. Vous devez citer le nom de l'auteur original de la manière indiquée par l'auteur de l'oeuvre ou le titulaire des droits qui vous confère cette autorisation (mais pas d'une manière qui suggérerait qu'ils vous soutiennent ou approuvent votre utilisation de l'oeuvre).
- Pas d'Utilisation Commerciale. Vous n'avez pas le droit d'utiliser cette création à des fins commerciales.
- Partage des Conditions Initiales à l'Identique. Si vous modifiez, transformez ou adaptez cette création, vous n'avez le droit de distribuer la création qui en résulte que sous un contrat identique à celui-ci.
- A chaque réutilisation ou distribution de cette création, vous devez faire apparaître clairement au public les conditions contractuelles de sa mise à disposition. La meilleure manière de les indiquer est un lien vers cette page web.
- Chacune de ces conditions peut être levée si vous obtenez l'autorisation du titulaire des droits sur cette oeuvre.

Rien dans ce contrat ne diminue ou ne restreint le droit moral de l'auteur ou des auteurs.

Ce tuto concerne l'installation des paquets SPK.

### **1. SPK**

Télécharger le paquet depuis le site sur votre PC ou Mac. Inutile de décompresser le fichier SPK. Pour le tuto j'ai pris comme exemple le paquet pygrenouille-0.1.spk

## **2. Installation**

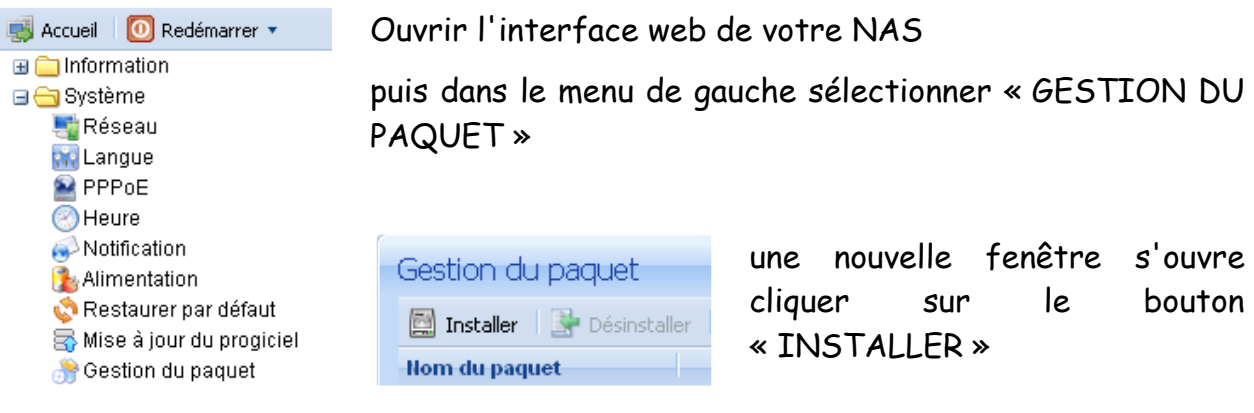

La fenêtre de bienvenue s'affiche cliquer sur le bouton suivant suivant

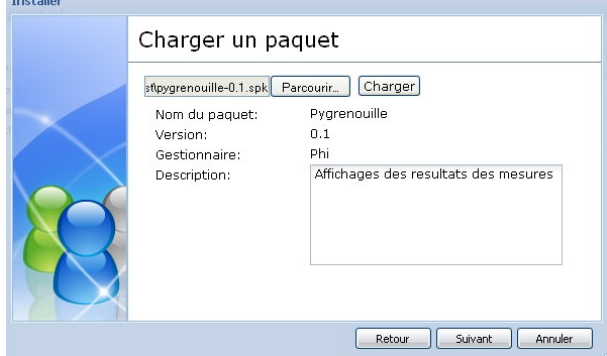

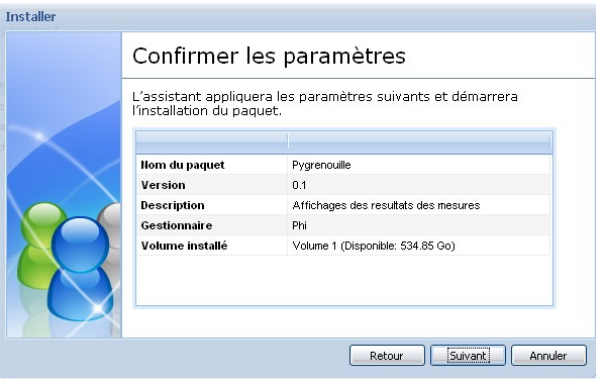

Une nouvelle fenêtre s'ouvre .

Vous allez maintenant importer le fichier SPK pour installation.

Cliquer sur **Parcourir** pour sélectionner votre paquet puis sur Charger pour l'importer sur votre NAS.

 $C$ liquer ensuite sur  $\Box$  Suivant

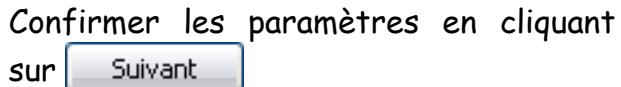

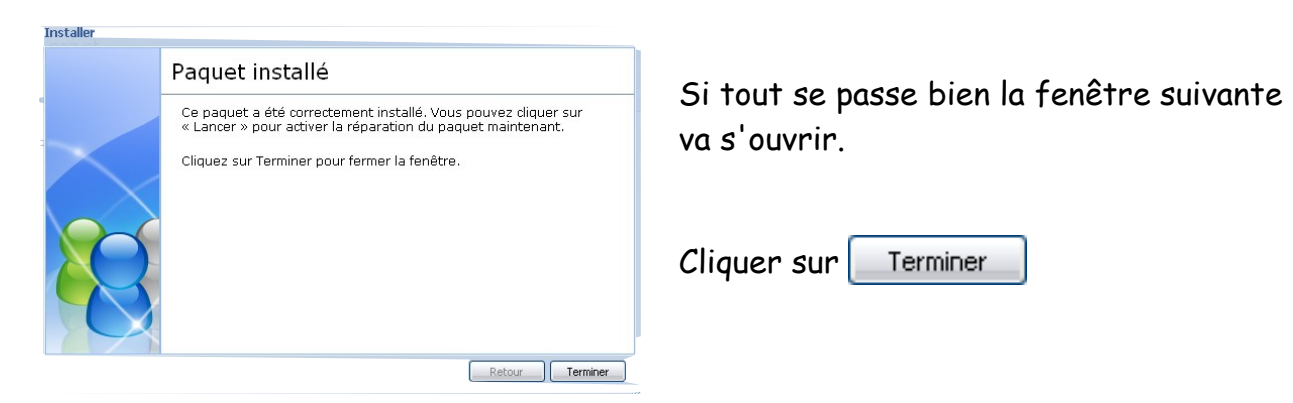

cela vous ouvre la fenêtre des paquets installés.

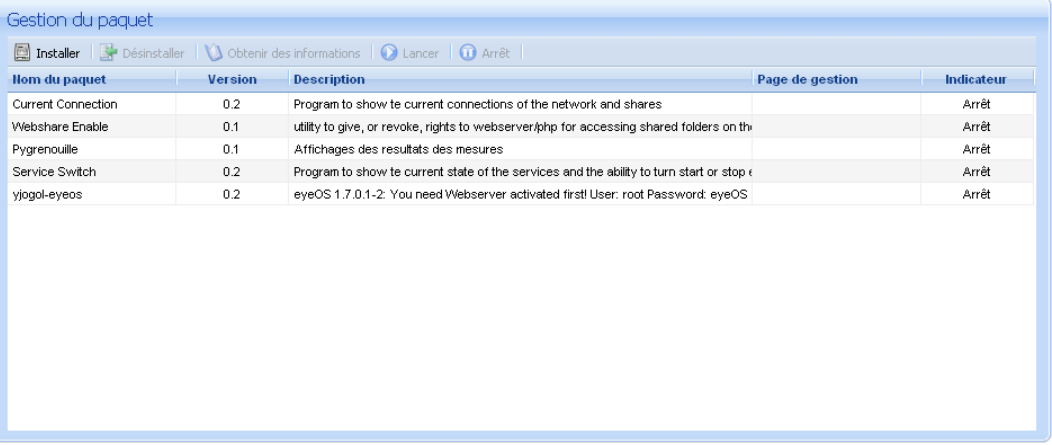

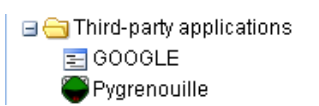

Rafraichissez votre affichage dans votre menu de gauche vous devriez voir l'icône de la grenouille.

## **3. Suppression**

Pour supprimer l'installation d'un paquet

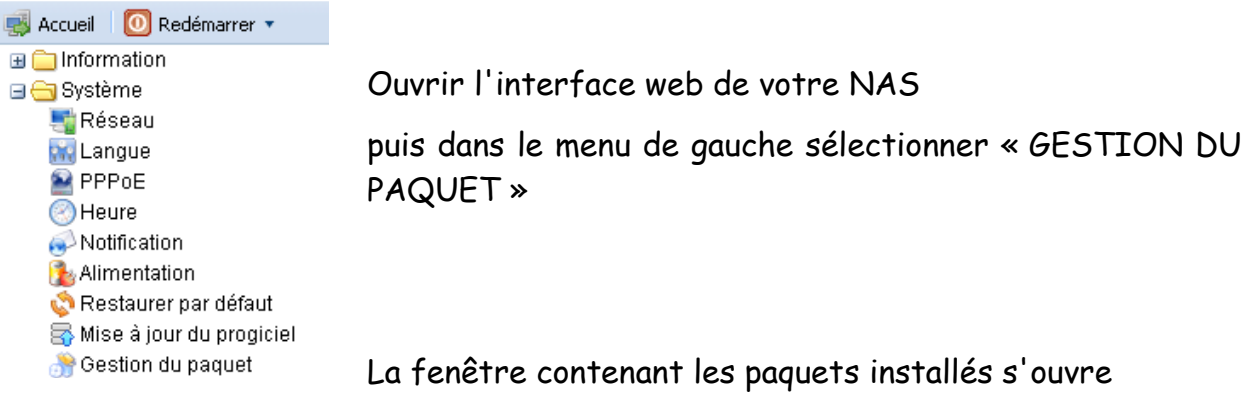

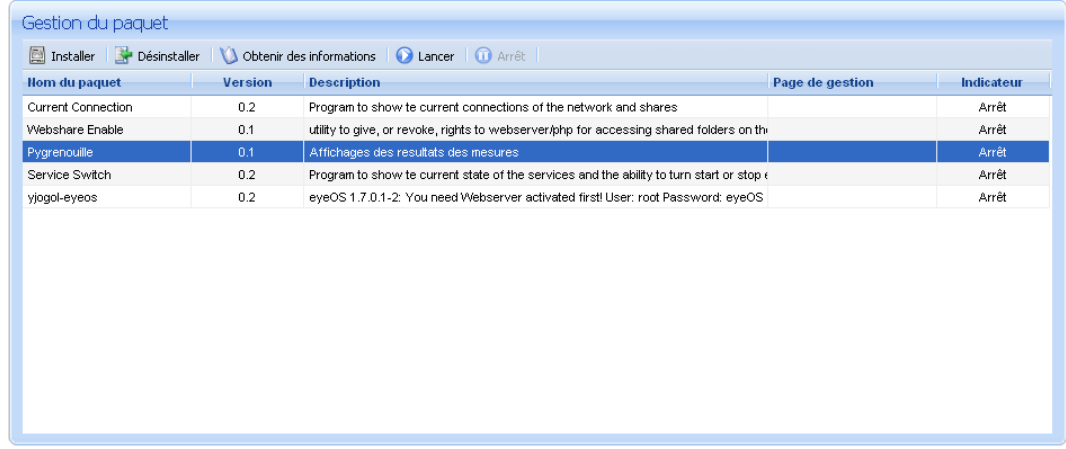

sélectionner le paquet puis

cliquer sur le bouton « Dé-installer »

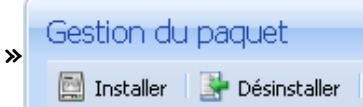